## **To add an Office 365 account to Outlook 2016 for Mac**

## **Add your new Office 365 account**

1. In Outlook, select **Tools** > **Accounts**.

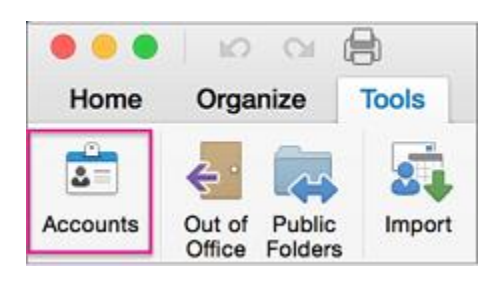

2. In the **Accounts** box, select **Exchange or Office 365**. (If you don't see this screen, it's possible you already have one or more accounts in Outlook 2016 for Mac. Just click the **+** at the bottom of the screen to add another account.)

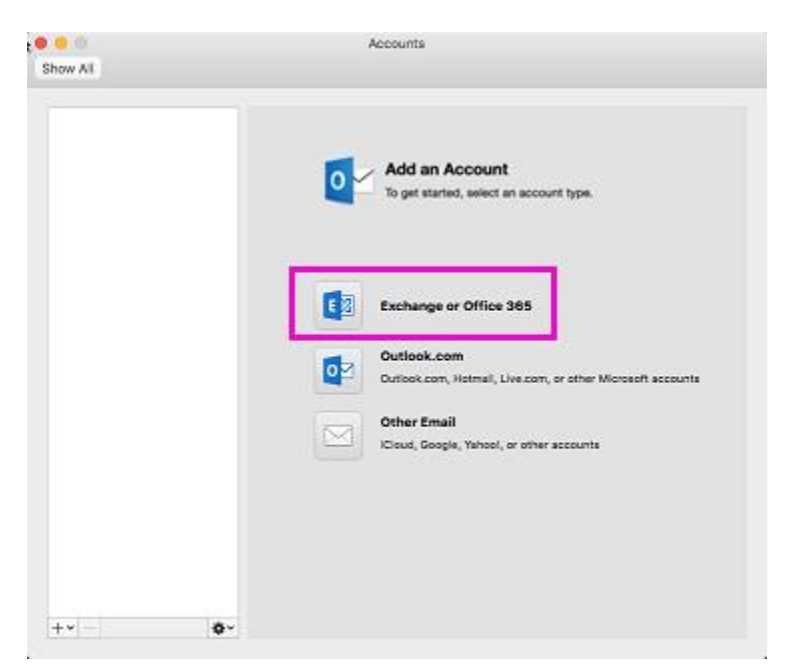

- 3. Enter your email address.
- 4. Choose **User Name and Password** authentication method.

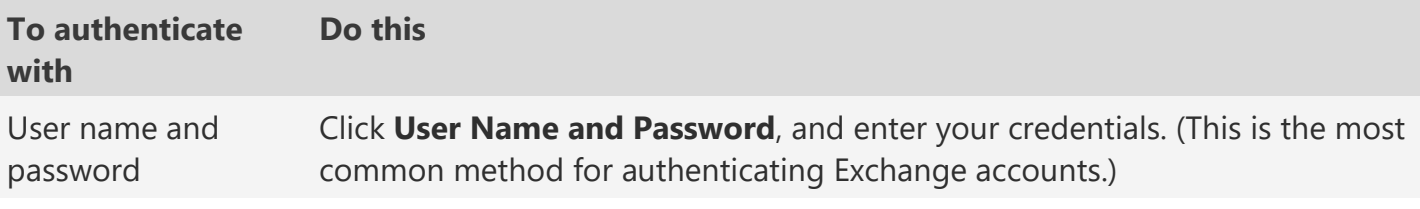

5. Enter your user email address and password for Exchange, and click **Add Account**. Outlook will detect your Exchange server automatically.

The **Configure automatically** check box should already be selected. click **Add Account**.

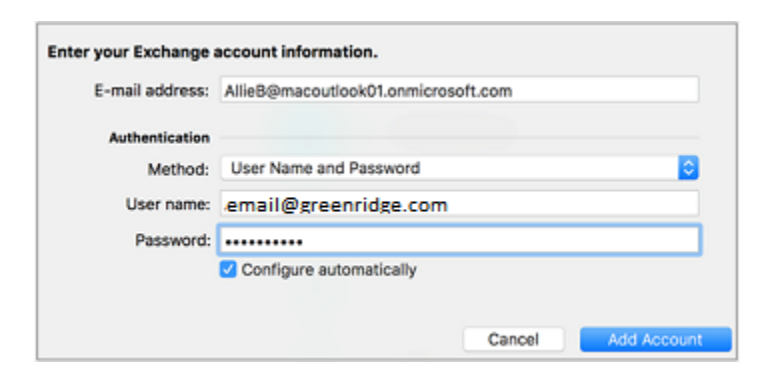

6. You might see a redirection message. If so, check **Always use my response for this server** > **Allow**.

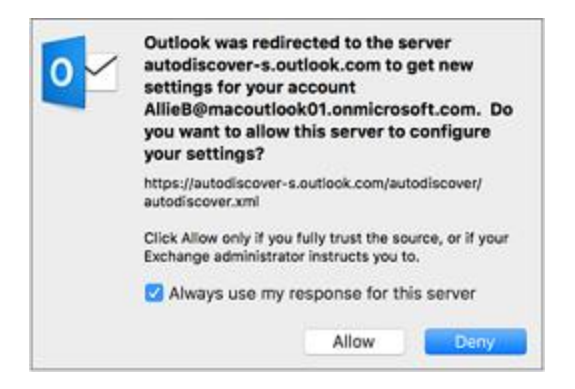

- 7. For Office 365 accounts, modern authentication is now supported. This enables additional layers of security such as multi-factor authentication. You'll be asked to sign in to your Office 365 account via your organization's sign-in page. You'll only be prompted for the sign-in once.
- 8. when the you've finished adding the account, it appears in the left pane of the **Accounts** box and Outlook begins downloading your messages and other items. A green indicator next to the account name means the account is connected.